**Bristol-Myers Squibb Navigeren in ons nieuwe financieringsproces**

Training systeemgebruiker

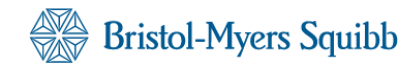

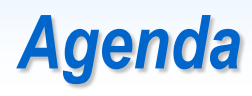

#### **Onderwerp**

*Overzicht*

*Toegang tot "Schriftelijk verzoek"*

*Registratie en login*

*Indiening Schriftelijk verzoek*

*Aanvraagondersteuning*

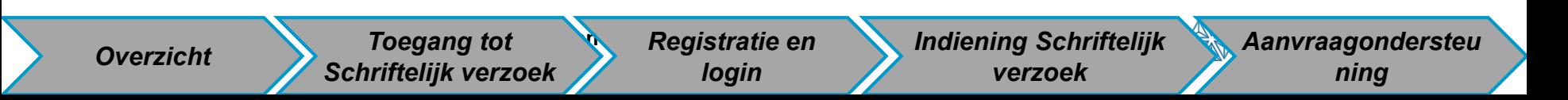

#### *Doel*

*Het doel van deze training is aanvragers bekend te maken met het nieuwe proces voor het indienen van aanvragen via het "Schriftelijk verzoek".* 

Met ingang van 31 december 2016, zal Bristol-Myers Squibb een nieuw proces en een nieuw aanvraagmanagementsysteem voor financieringsaanvragen gaan gebruiken. Vanaf die datum moeten alle financieringsaanvragen aan Bristol-Myers Squibb worden ingediend met gebruikmaking van een online "Schriftelijk verzoek". Dankzij het nieuwe proces kunt u:

- De status van uw aanvragen volgen
- Met BMS communiceren via een veilig portaal
- Aanvraaggegevens beheren

**3**

#### *Toegang tot Schriftelijk verzoek*

Websitelink voor subsidies, geschenken en ondersteuning bedrijfssponsorschap: **Belgium (English):** <http://www.bms.be/been/Responsibility/Pages/GGCSS.aspx> **Belgium (Nederlands):** <http://www.bms.be/bede/Verantwoordelijkheid/Pages/GGCSS.aspx> **Belgium (Français):** <http://www.bms.be/befr/Responsabilite/Pages/GGCSS.aspx> **Netherlands**: <http://www.b-ms.nl/Verantwoordelijkheid/Pages/GGCSS.aspx>

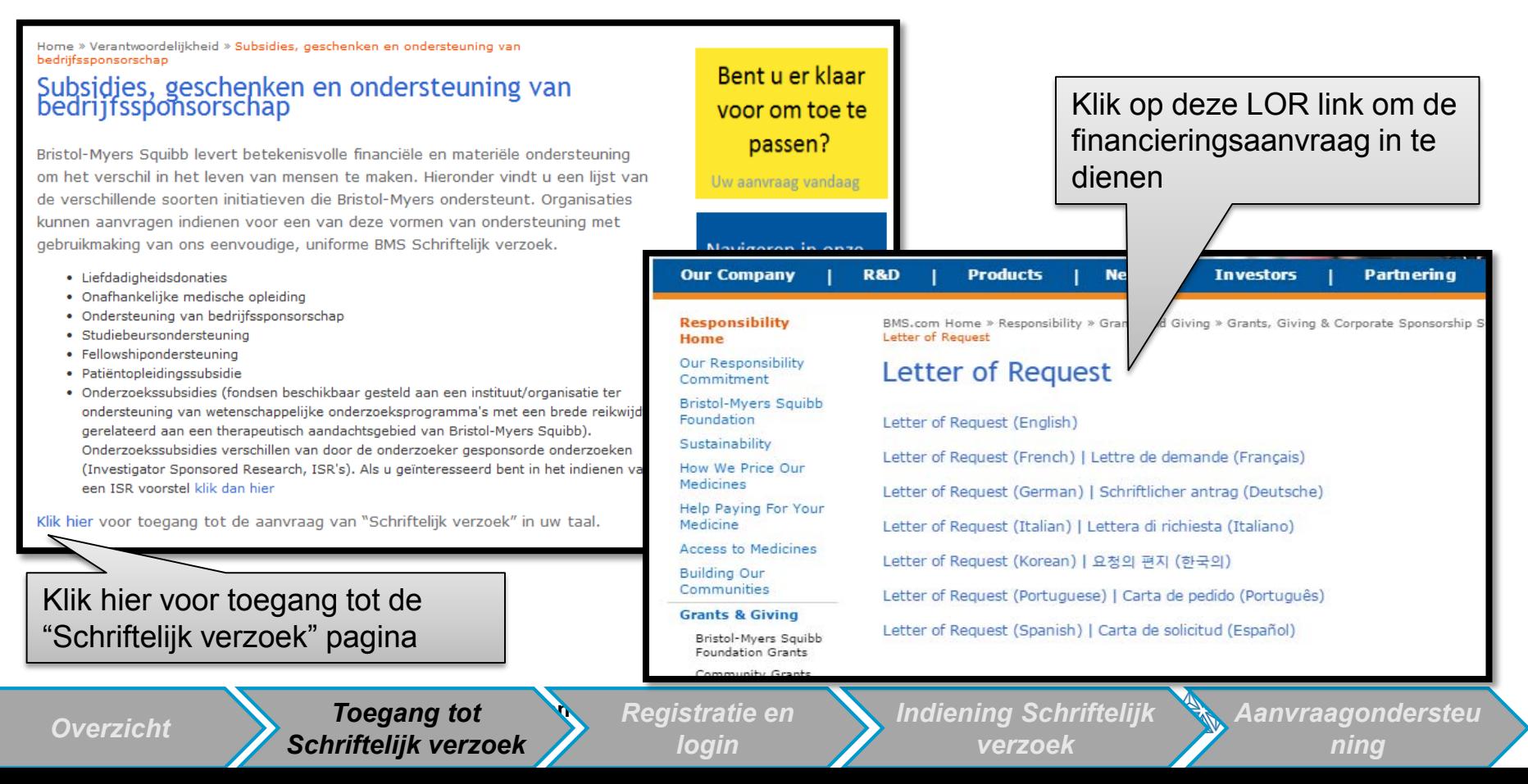

## *Login aanvrager*

- $\triangleright$  Op deze pagina kunt u:
	- 1. Een wachtwoord registreren en aanmaken als u een nieuwe gebruiker bent
	- 2. Inloggen met uw e-mailadres en wachtwoord
	- 3. Uw wachtwoord opnieuw instellen

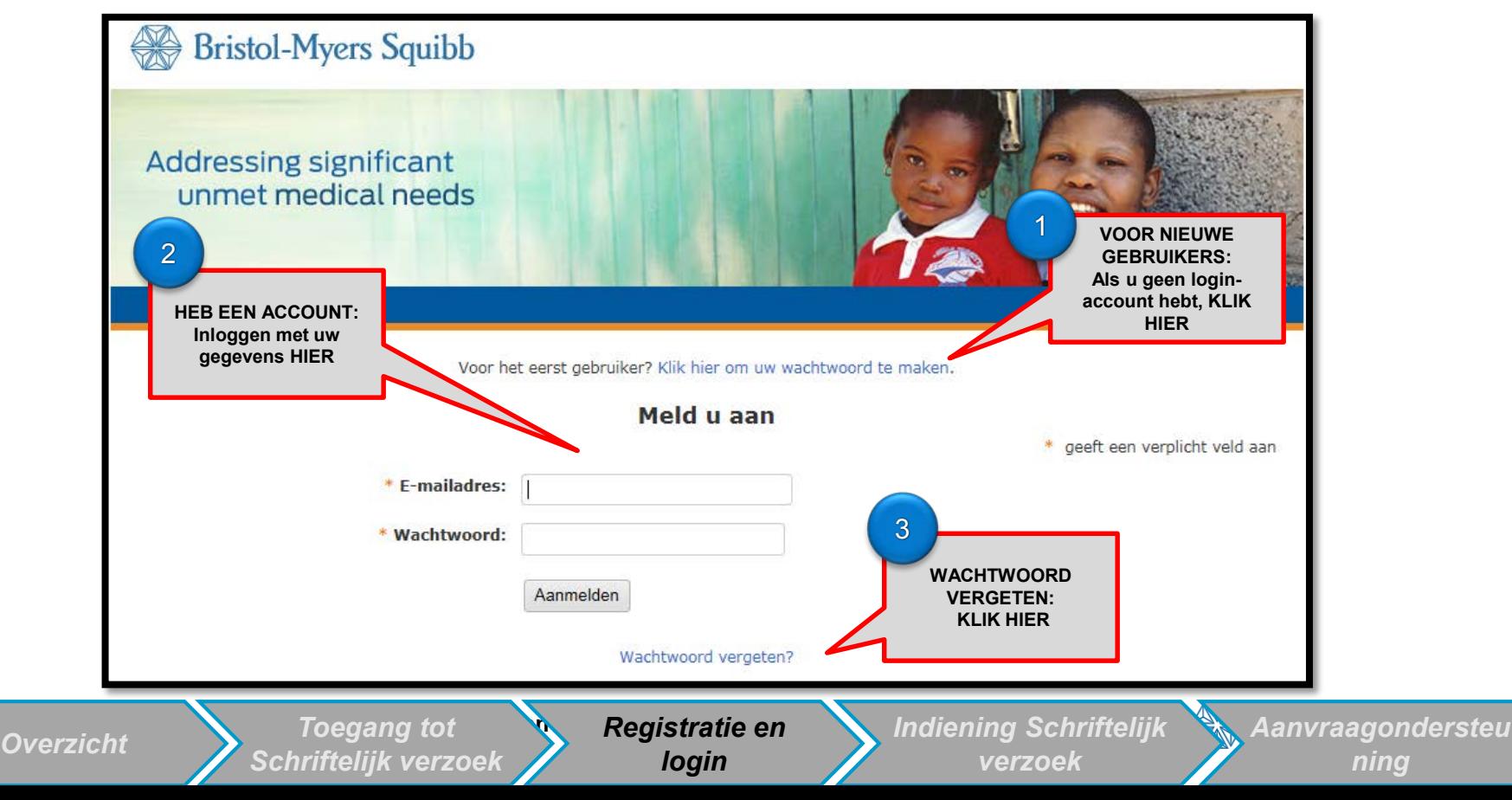

**5**5

### *Registratie nieuwe gebruiker*

Als dit de eerste keer is dat u ons systeem gebruikt, controleer dan of uw organisatie in onze database staat, alvorens een nieuwe organisatie aan te maken. U kunt uw organisatie zoeken door middel van belasting-ID of organisatienaam in het systeem.

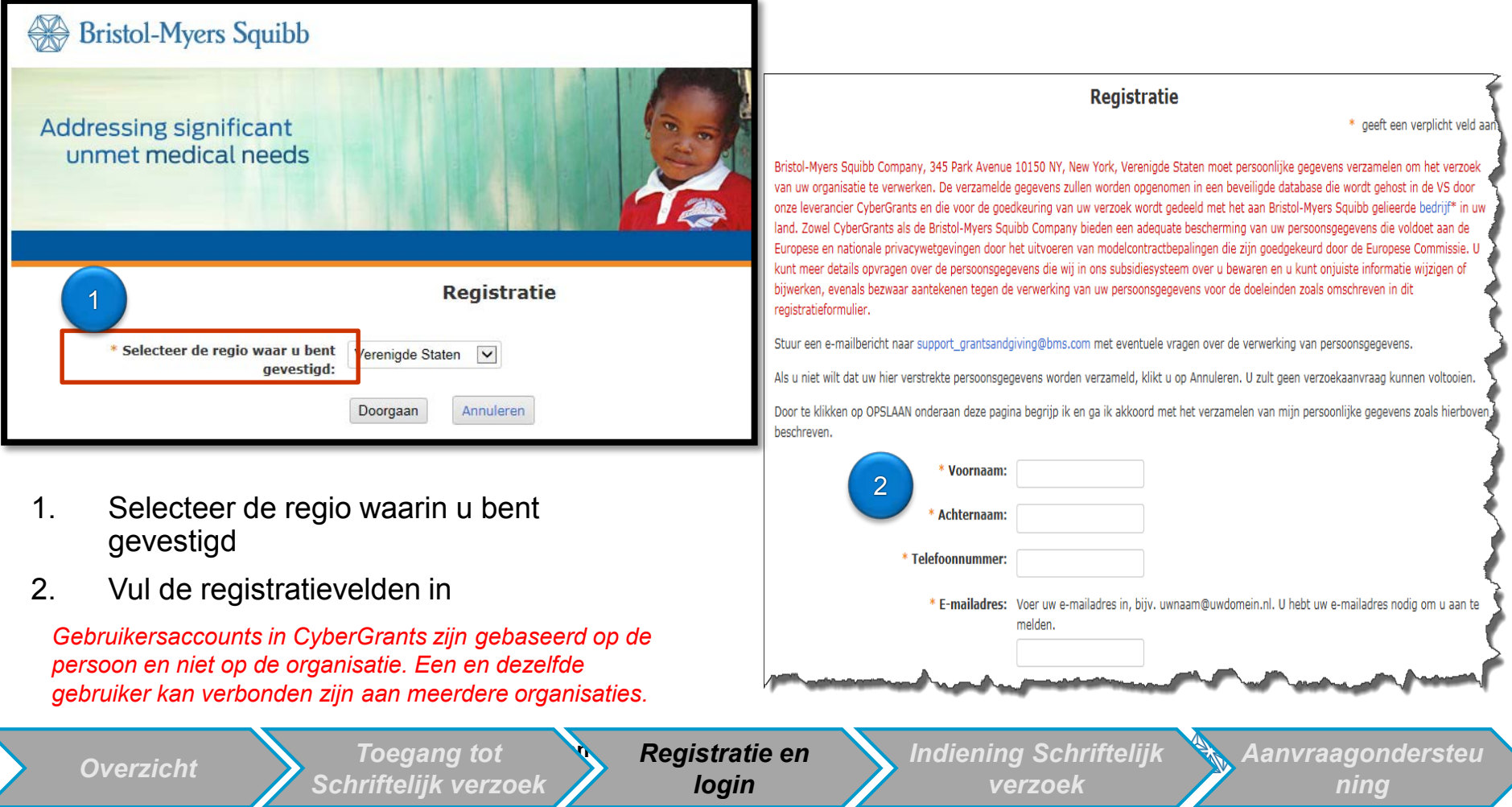

#### *Registratie nieuwe gebruiker (vervolg)*

We verzoeken u op de pagina "*Nieuwe registratie"* de daar vermelde privacywetten te lezen. Als u doorgaat met registreren, stemt u in met de verzameling van uw persoonlijke gegevens. Als u niet wilt dat uw persoonsgegevens worden verzameld, klik op ANNULEREN. U zult een aanvraag niet kunnen voltooien.

*Let op*: Deze privacywetten zijn van toepassing op ex-Amerikaanse aanvragers.

Bristol-Myers Squibb Company, 345 Park Avenue 10150 NY, New York, Verenigde Staten moet persoonlijke gegevens verzamelen om het verzoek van uw organisatie te verwerken. De verzamelde gegevens zullen worden opgenomen in een beveiligde database die wordt gehost in de VS door onze leverancier CyberGrants en die voor de goedkeuring van uw verzoek wordt gedeeld met het aan Bristol-Myers Squibb gelieerde bedrijf\* in uw land. Zowel CyberGrants als de Bristol-Myers Squibb Company bieden een adequate bescherming van uw persoonsgegevens die voldoet aan de Europese en nationale privacywetgevingen door het uitvoeren van modelcontractbepalingen die zijn goedgekeurd door de Europese Commissie. U kunt meer details opvragen over de persoonsgegevens die wij in ons subsidiesysteem over u bewaren en u kunt onjuiste informatie wijzigen of bijwerken, evenals bezwaar aantekenen tegen de verwerking van uw persoonsgegevens voor de doeleinden zoals omschreven in dit registratieformulier.

Stuur een e-mailbericht naar support\_grantsandgiving@bms.com met eventuele vragen over de verwerking van persoonsgegevens.

Als u niet wilt dat uw hier verstrekte persoonsgegevens worden verzameld, klikt u op Annuleren. U zult geen verzoekaanvraag kunnen voltooien.

Door te klikken op OPSLAAN onderaan deze pagina begrijp ik en ga ik akkoord met het verzamelen van mijn persoonlijke gegevens zoals hierboven beschreven.

## *Welkomstpagina*

- $\triangleright$  Na een geslaagde login is dit uw "Welkomstpagina"
- $\triangleright$  Op deze pagina kunt u:
	- 1. De naam van uw organisatie identificeren
	- 2. Een nieuwe organisatie aan uw account toevoegen
	- 3. Uw profiel wijzigen

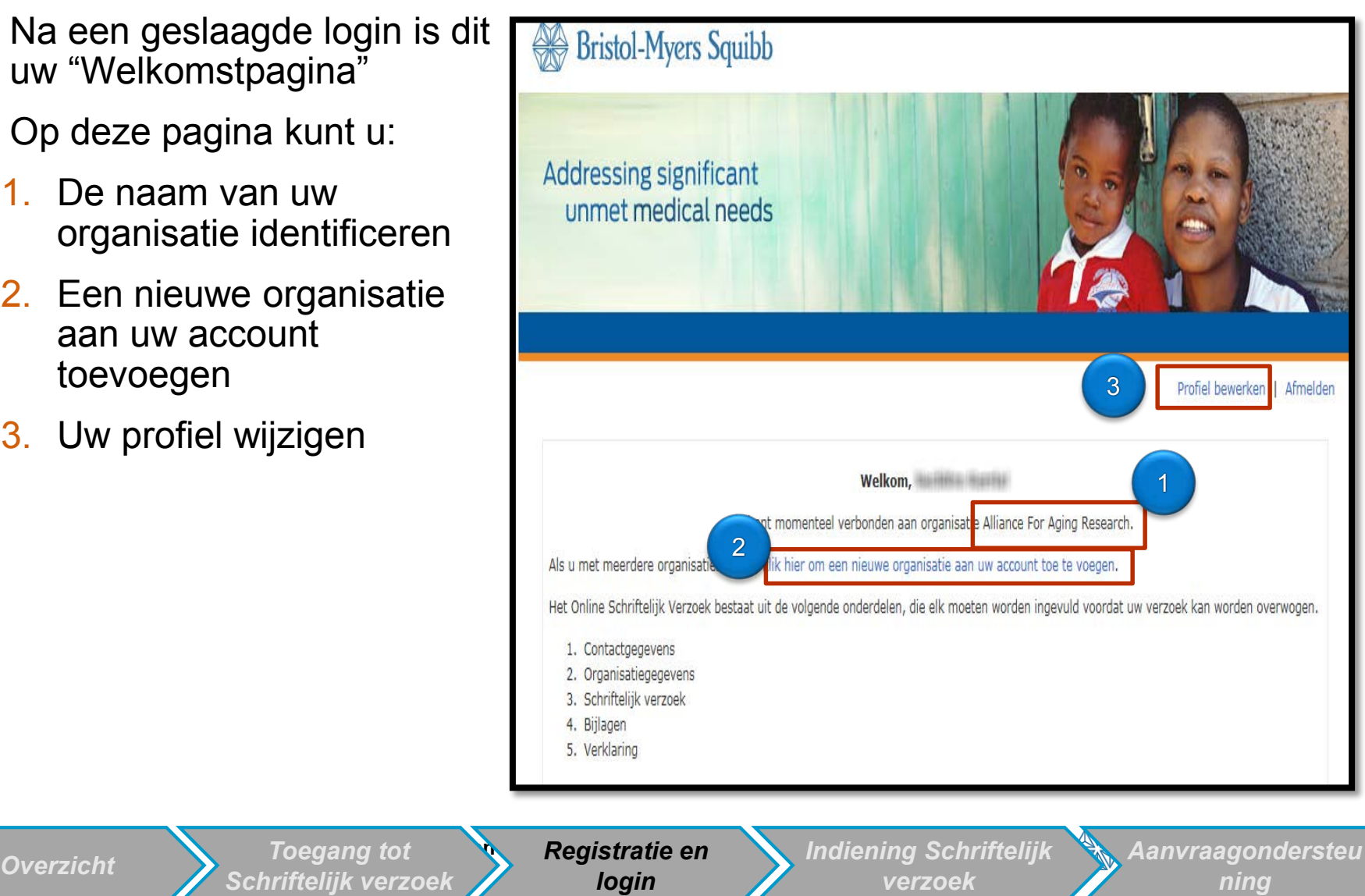

**8**8

**Toegang tot** 

# *Welkomstpagina (vervolgd)*

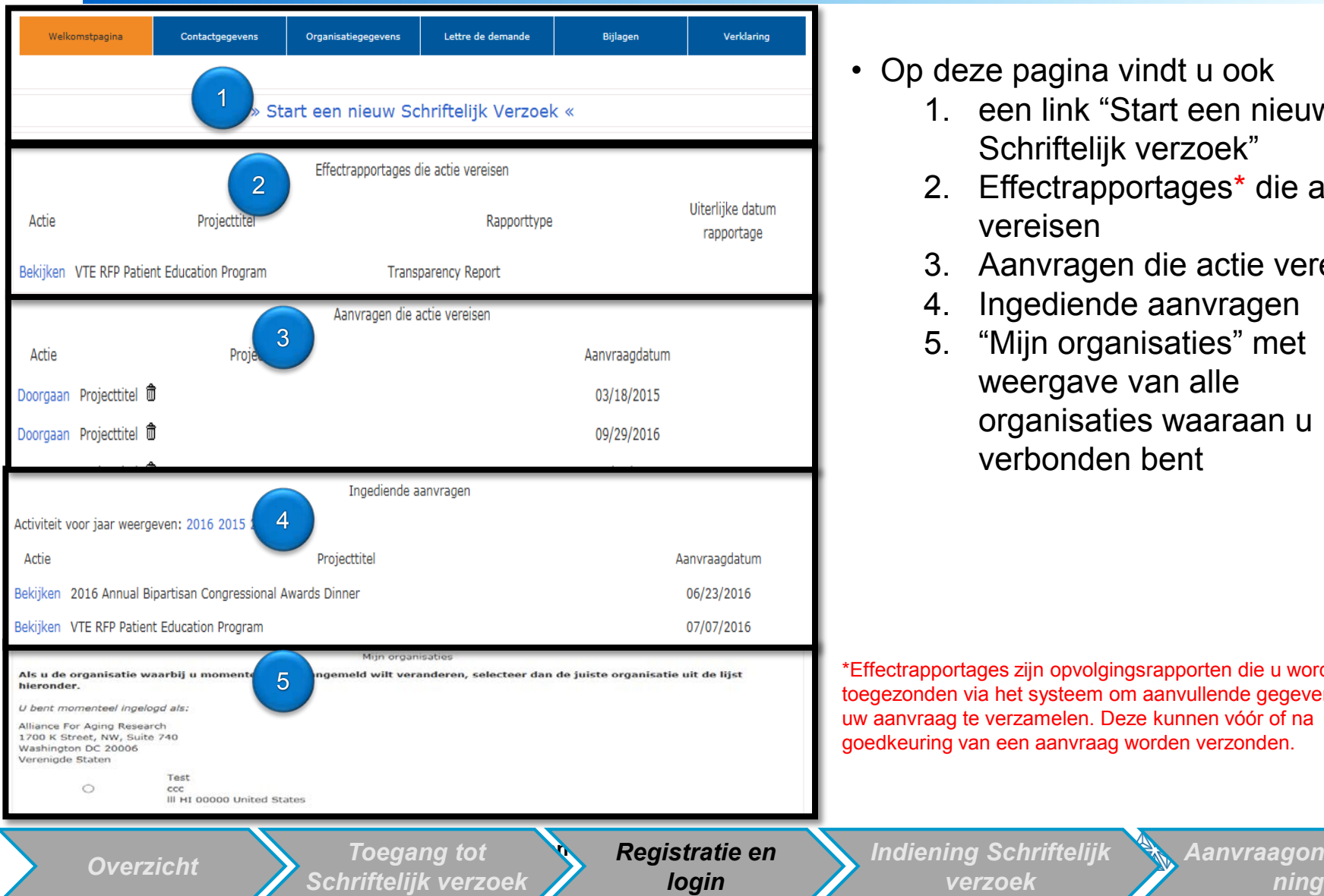

- Op deze pagina vindt u ook
	- 1. een link "Start een nieuw Schriftelijk verzoek"
	- 2. Effectrapportages\* die actie vereisen
	- 3. Aanvragen die actie vereisen
	- 4. Ingediende aanvragen
	- 5. "Mijn organisaties" met weergave van alle organisaties waaraan u verbonden bent

\*Effectrapportages zijn opvolgingsrapporten die u worden toegezonden via het systeem om aanvullende gegevens over uw aanvraag te verzamelen. Deze kunnen vóór of na goedkeuring van een aanvraag worden verzonden.

*verzoek*

#### *Een nieuwe organisatie toevoegen*

Als u een nieuwe organisatie wilt toevoegen aan uw account, klik dan op de "klik hier om een nieuwe organisatie aan uw account toe te voegen" link

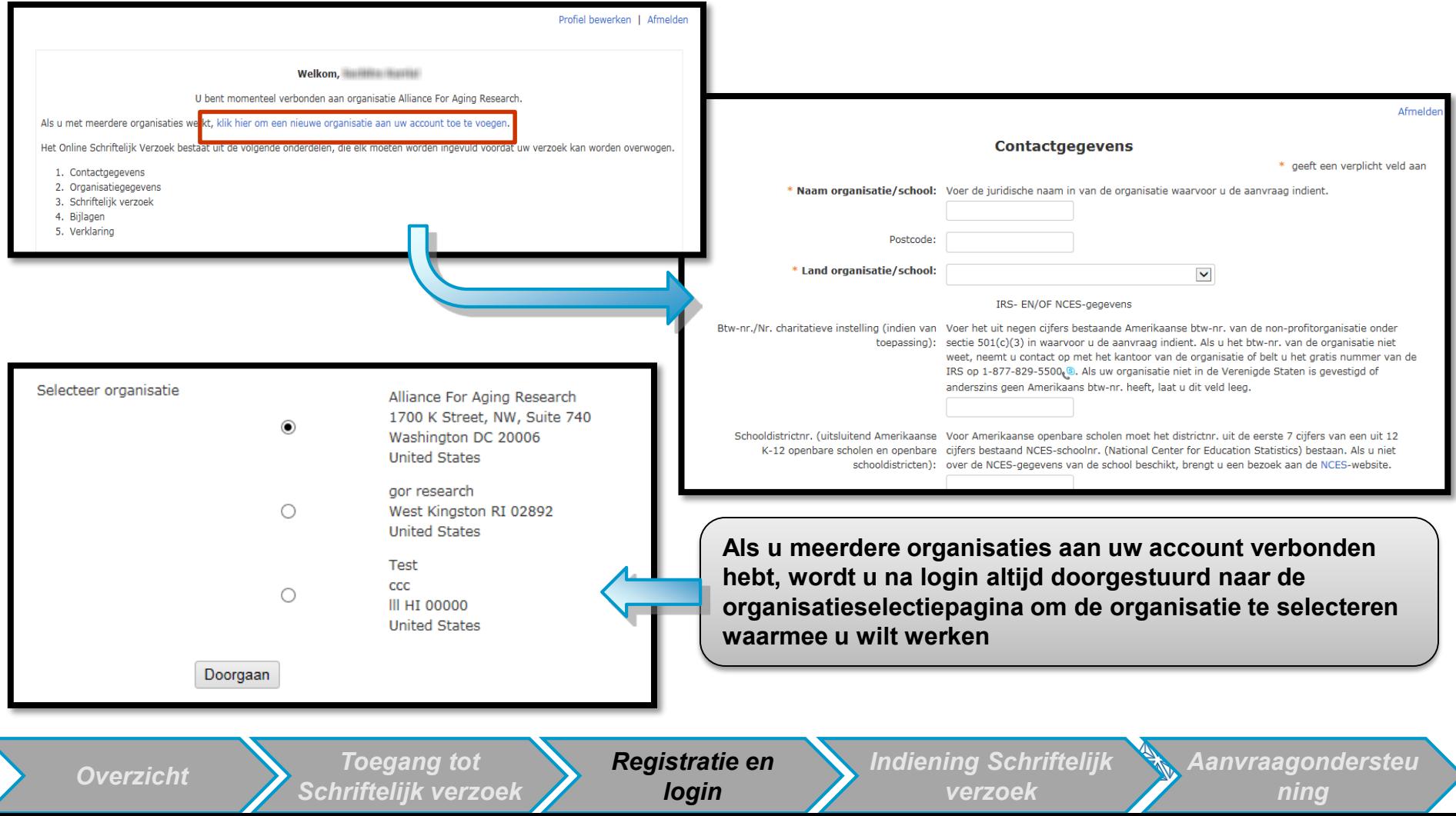

## *Starten van een Schriftelijk verzoek (LOR)*

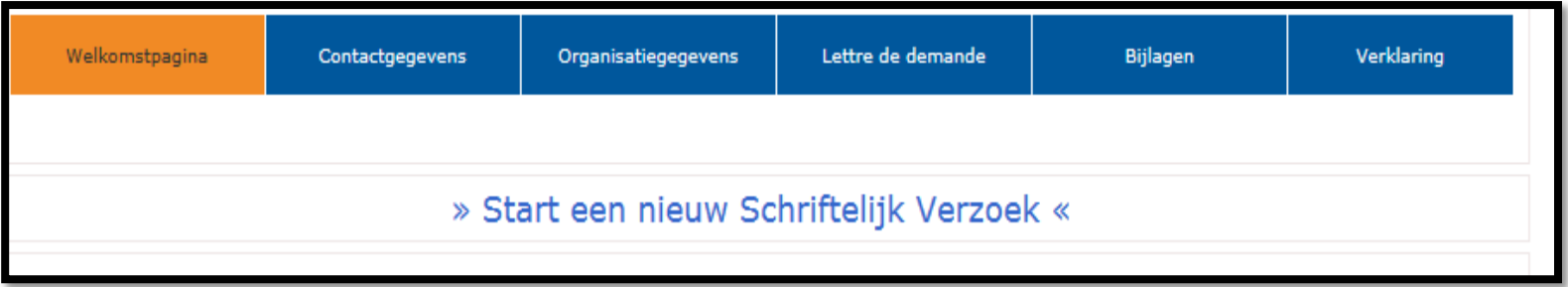

- Klik voor het starten van een *Nieuwe aanvraag* op de link "**Start een nieuw Schriftelijk verzoek**" op de welkomstpagina
- **Controleer of uw naam** en de **organisatie waaraan u verbonden bent juist zijn** alvorens een nieuwe aanvraag te starten

**Toegang tot** *Schriftelijk verzoek ning Overzicht*

## *LOR - contactgegevens*

Deze sectie stelt u in staat om alle personen te selecteren voor het ontvangen van correspondentie voor deze aanvraag

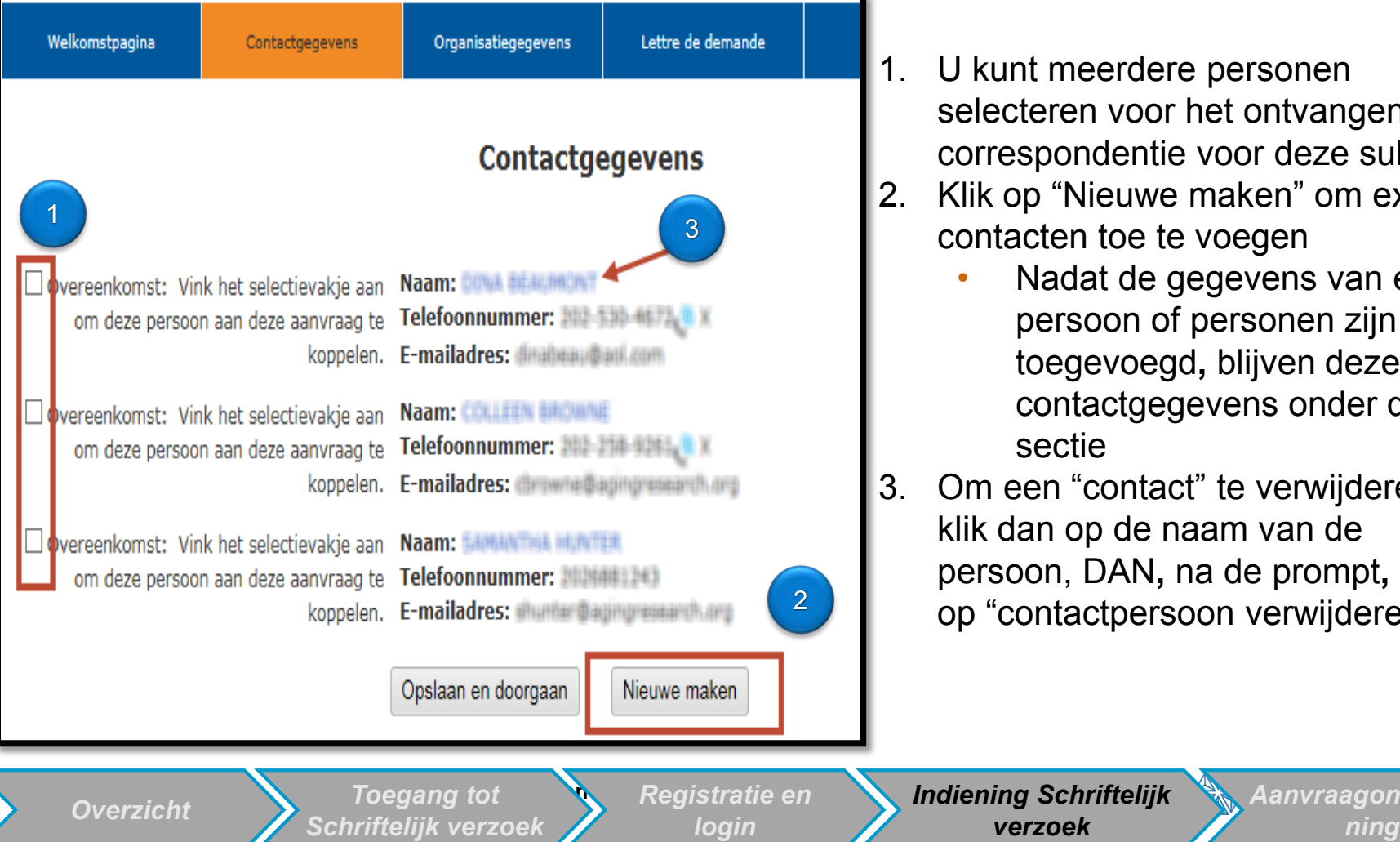

- 1. U kunt meerdere personen selecteren voor het ontvangen van correspondentie voor deze subsidie
- 2. Klik op "Nieuwe maken" om extra contacten toe te voegen
	- Nadat de gegevens van een persoon of personen zijn toegevoegd**,** blijven deze contactgegevens onder deze sectie

**12**12

*Aanvraagondersteu*

3. Om een "contact" te verwijderen**,** klik dan op de naam van de persoon, DAN**,** na de prompt**,** klik op "contactpersoon verwijderen"

*verzoek*

## *LOR - organisatiegegevens*

Deze sectie stelt een reeks vragen over uw organisatie

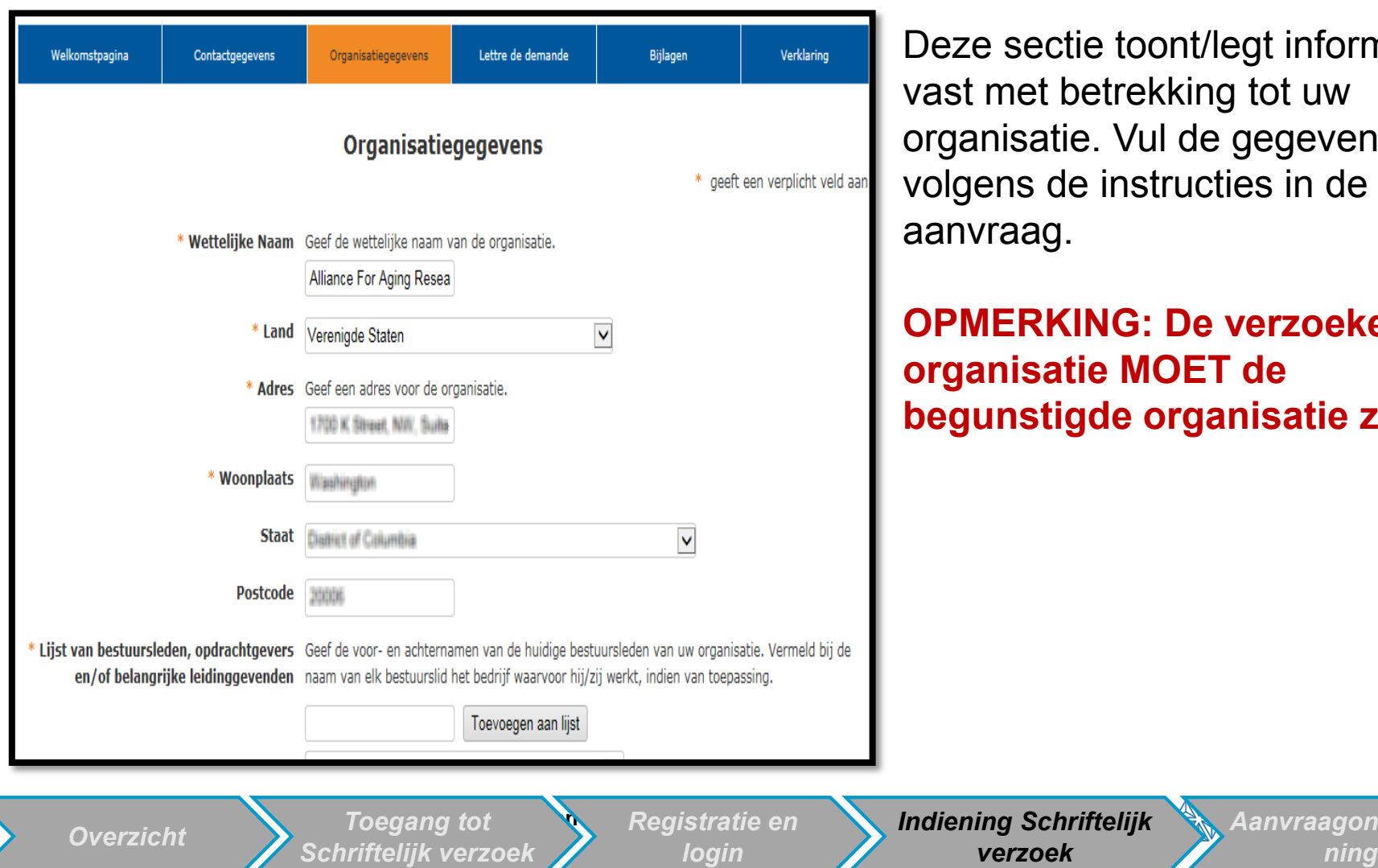

*Schriftelijk verzoek*

*login*

eze sectie toont/legt informatie ast met betrekking tot uw rganisatie. Vul de gegevens in olgens de instructies in de anvraag.

#### **OPMERKING: De verzoekende organisatie MOET de begunstigde organisatie zijn.**

*verzoek*

**13**13 *Aanvraagondersteu*

#### *LOR - Lettre de demande*

Deze sectie legt de details vast van de financieringsaanvraag. Vul de velden van de Schriftelijk verzoek in volgens de instructies. Niet volledig ingevulde aanvragen worden afgewezen zonder beoordeling.

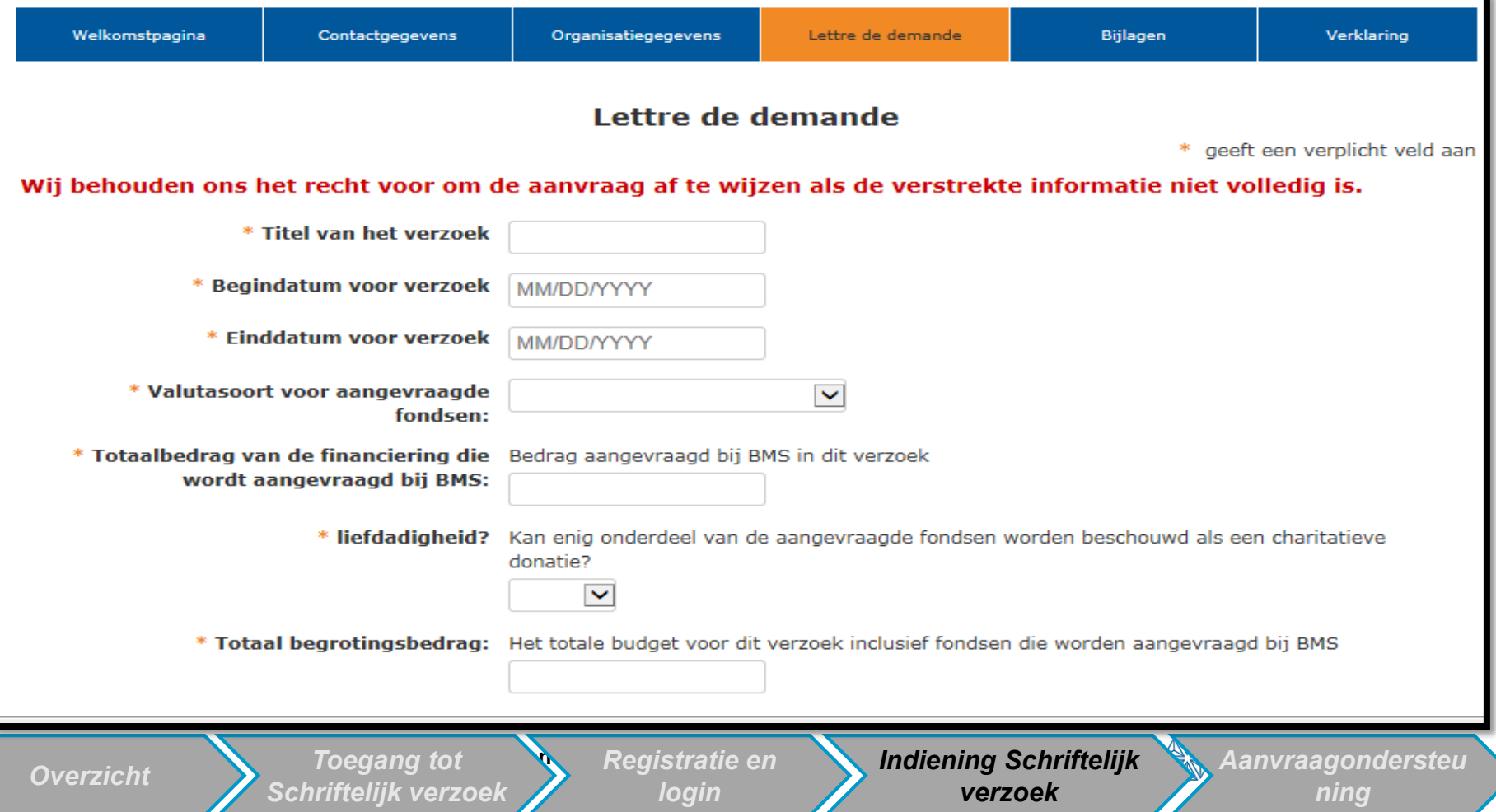

## *LOR - Bijlagen*

Deze sectie vraagt u bijlagen te uploaden die relevant zijn voor uw aanvraagindiening. Alle documenten *MOETEN* worden geüpload in *pdf*formaat

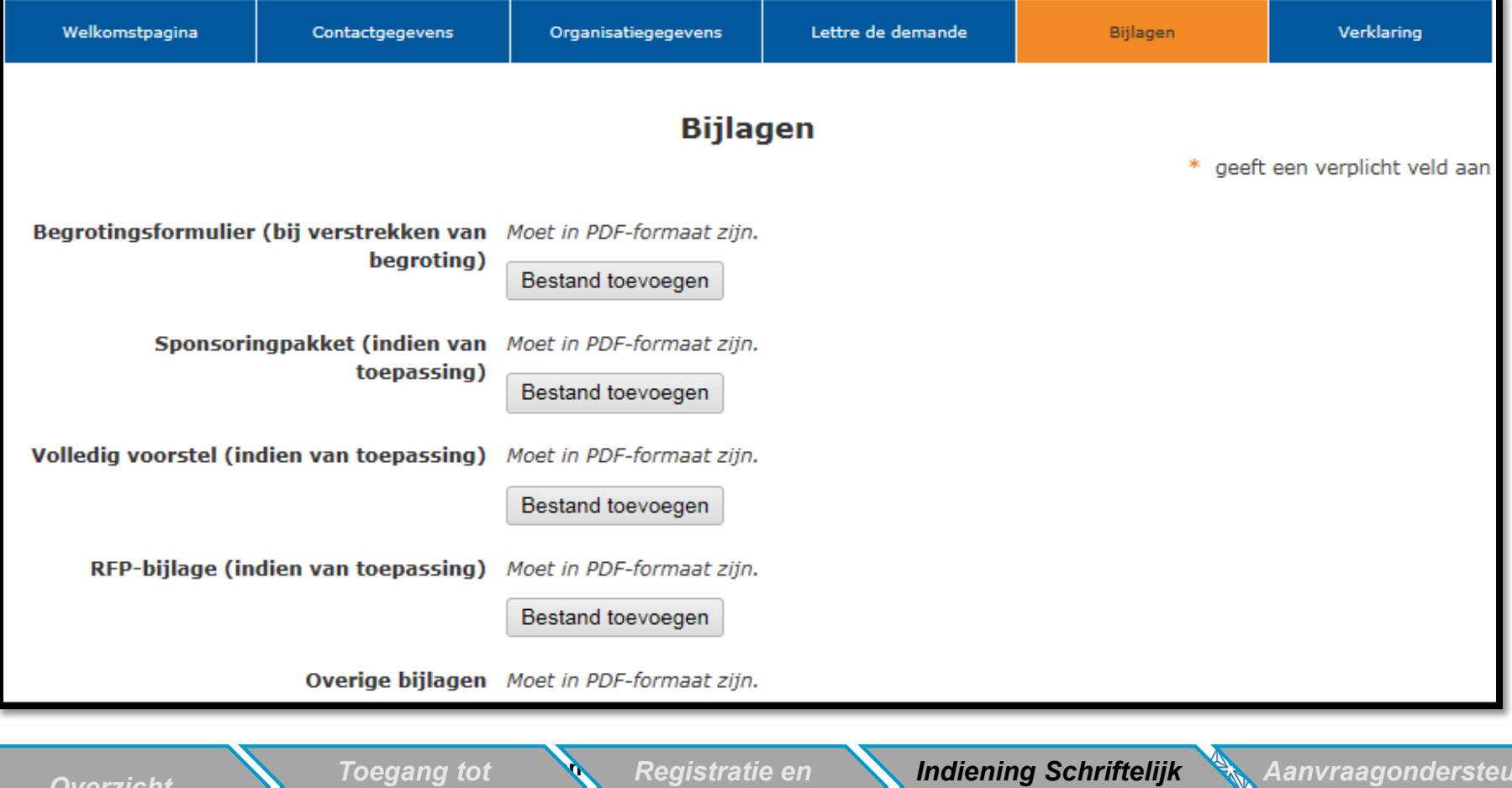

*login*

*verzoek*

*Schriftelijk verzoek ning OverzichtAanvraagondersteu*

**15**15

## *LOR -* **Verklaring**

In deze sectie wordt u verzocht de certificeringsverklaring te lezen en uw instemming daarmee te verklaren

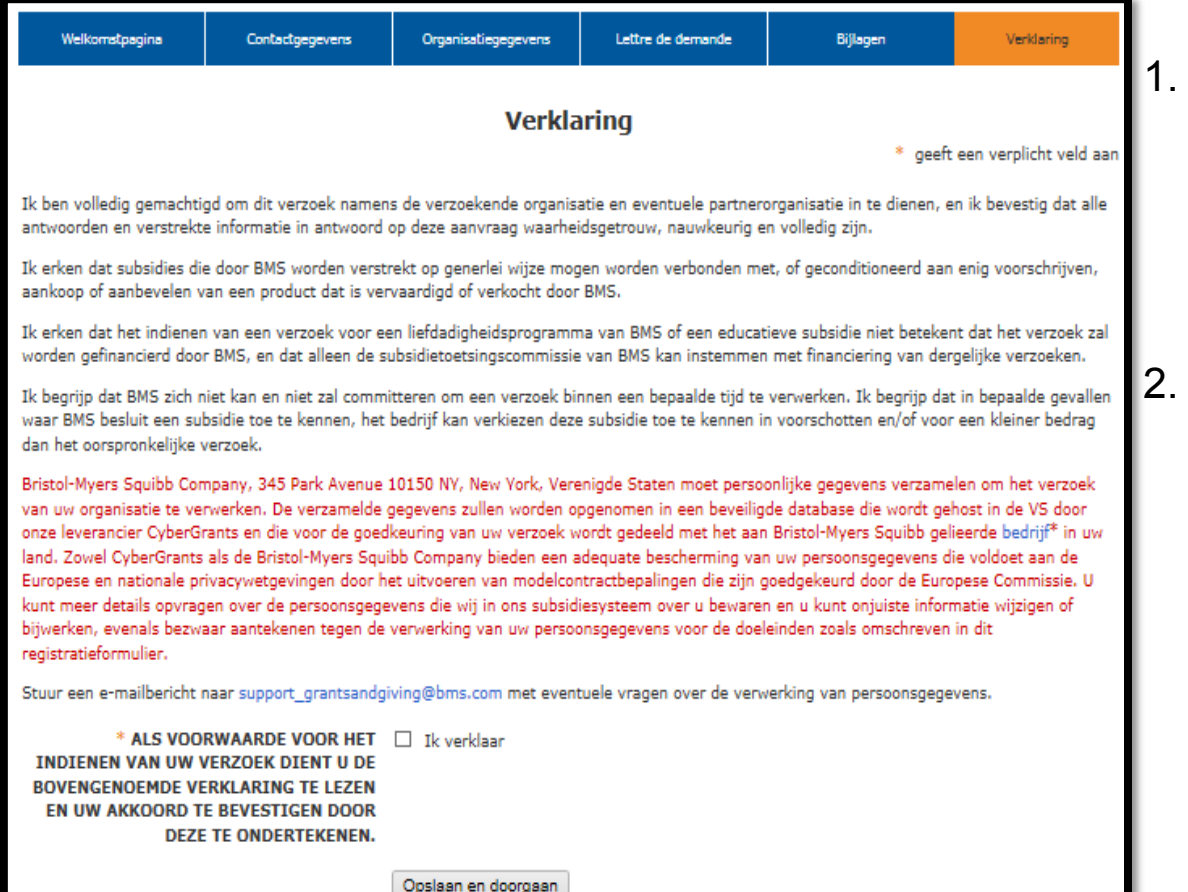

- Als u akkoord gaat met alle op deze pagina weergegeven verklaringen en met de "Algemene voorwaarden", vink dan "Ik verklaar" aan om verder te gaan.
- Let op: Privacywetten zijn van toepassing op ex-Amerikaanse aanvragers.

**Toegang tot** *Schriftelijk verzoek ning Overzicht*

*Registratie en login*

*Indiening Schriftelijk verzoek*

## *Aanvraag doornemen en indienen*

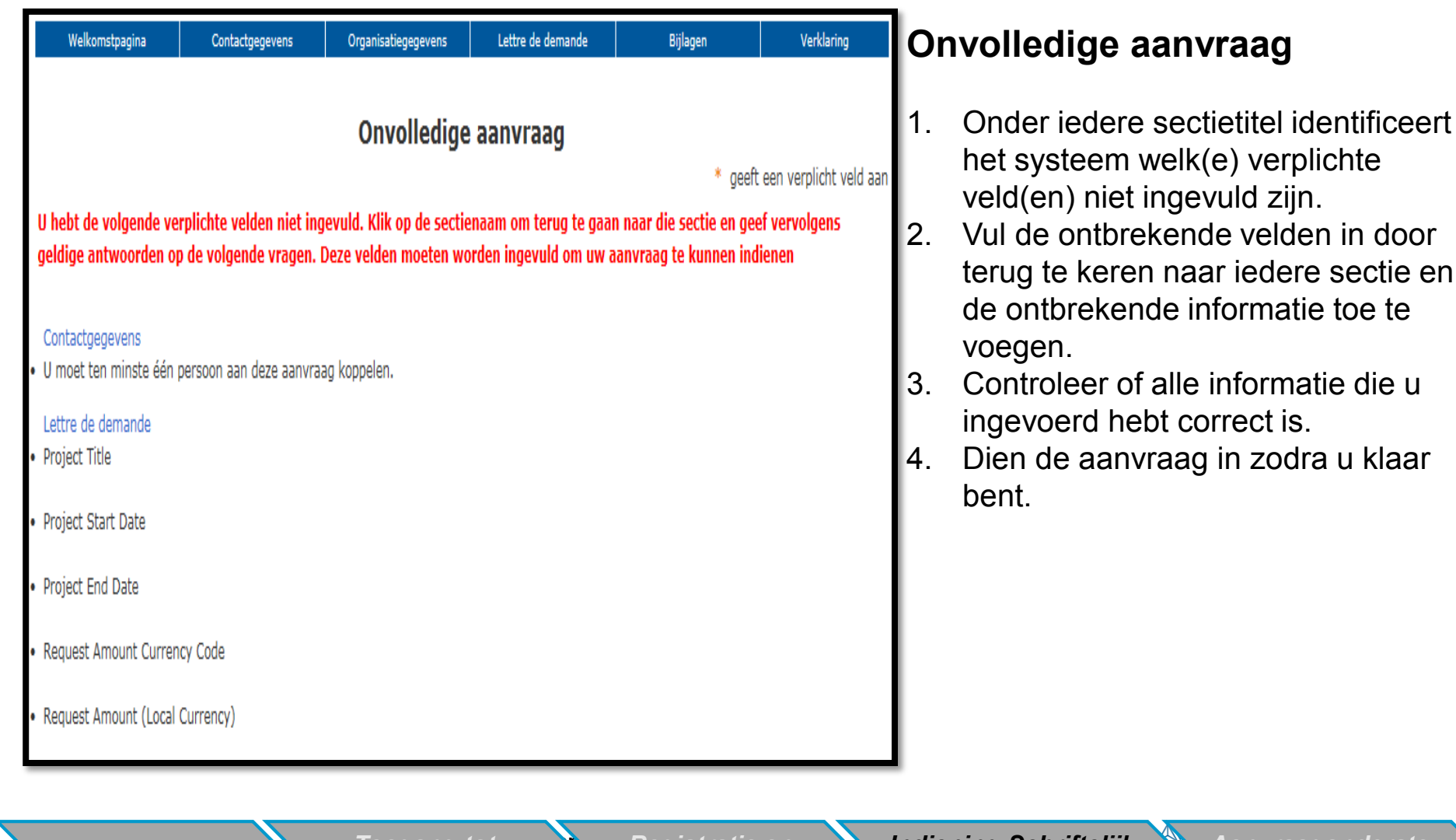

### *Aanvraagondersteuning*

▶ E-mail [support\\_grantsandgiving@bms.com](mailto:support_grantsandgiving@bms.com)

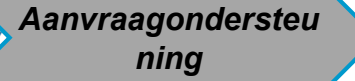